## HOW TO SET SAMPLE RATE AND BIT DEPTH ON WINDOWS 10

Rocksmith+ recommends setting both your audio input and output devices to 16 bit, 48000 Hz (DVD Quality) for the best, most reliable, performance.

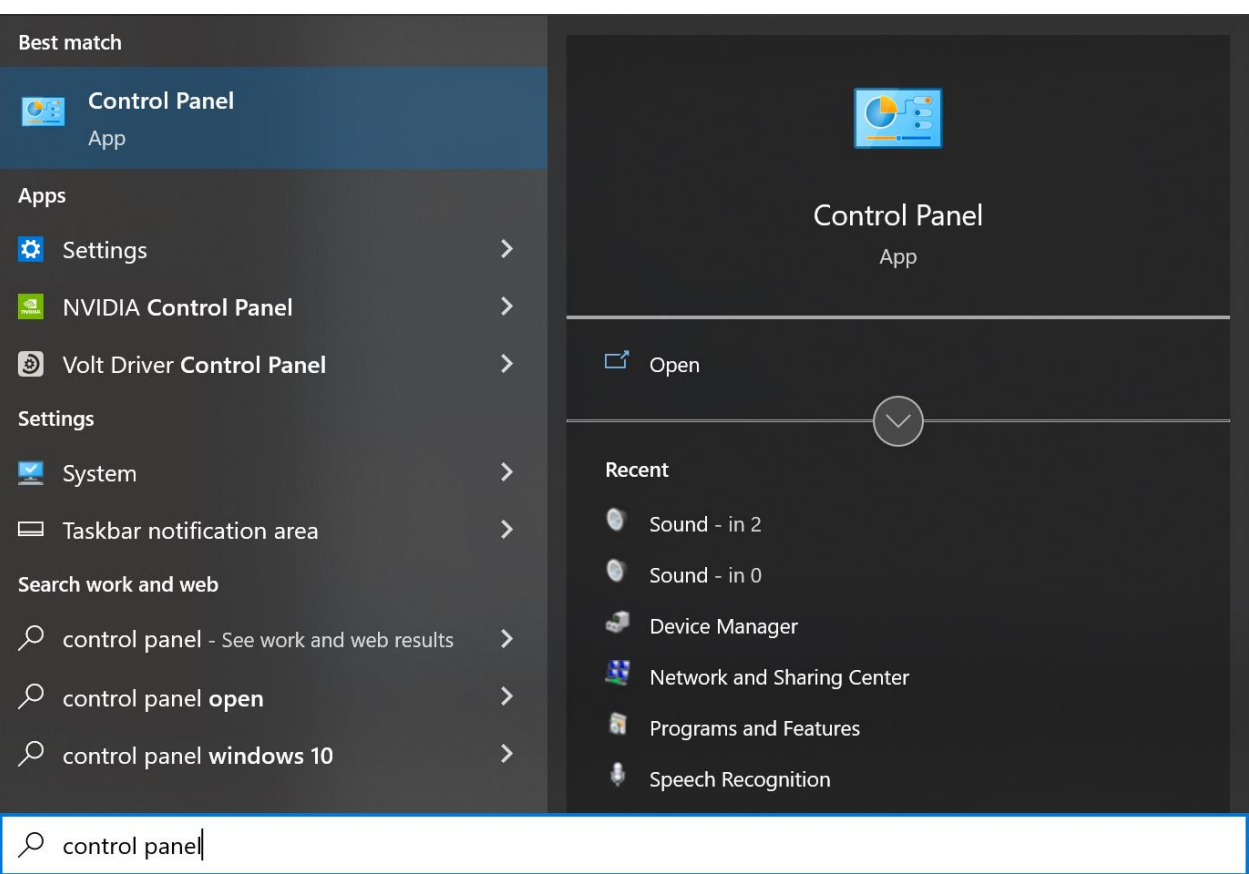

Navigate to the start menu and search for "control panel"

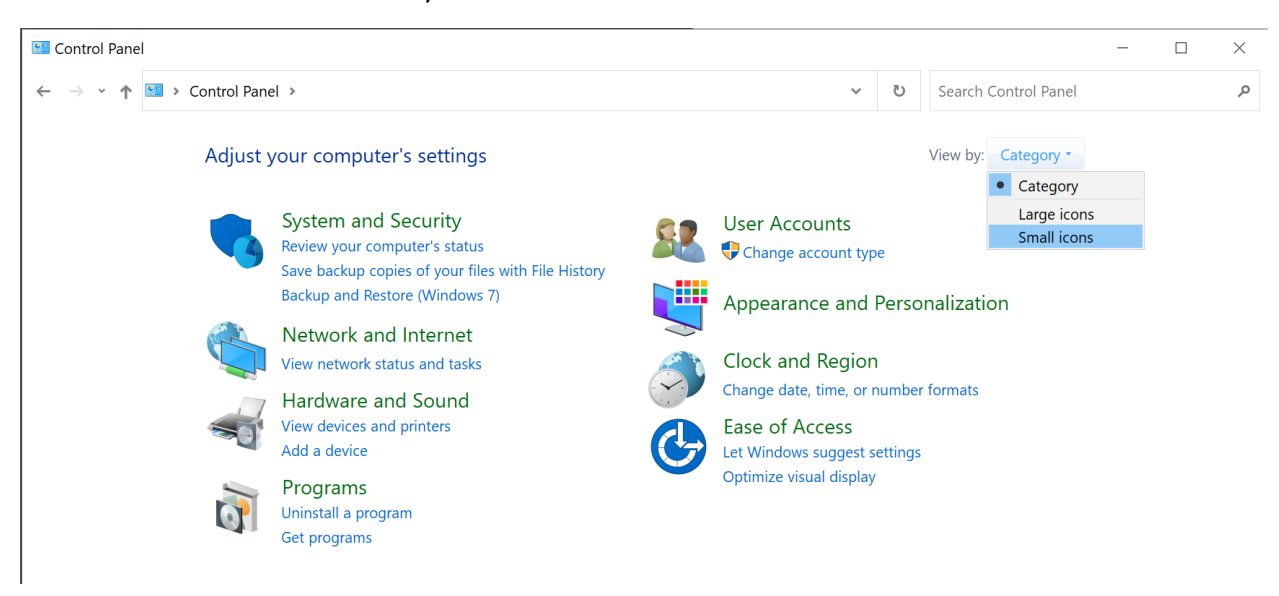

In the Control Panel select View By: -> Small Icons.

In the control panel click the "Sound" icon.

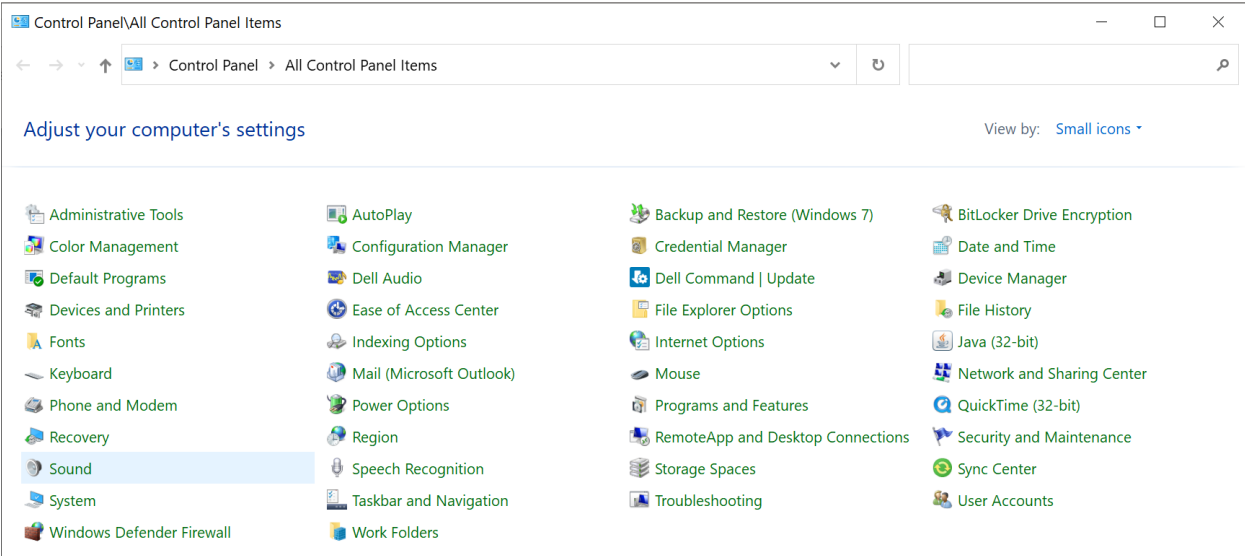

In the Sound panel navigate to the "Playback" tab. Select your desired audio playback device to use in Rocksmith+ and click "Properties"

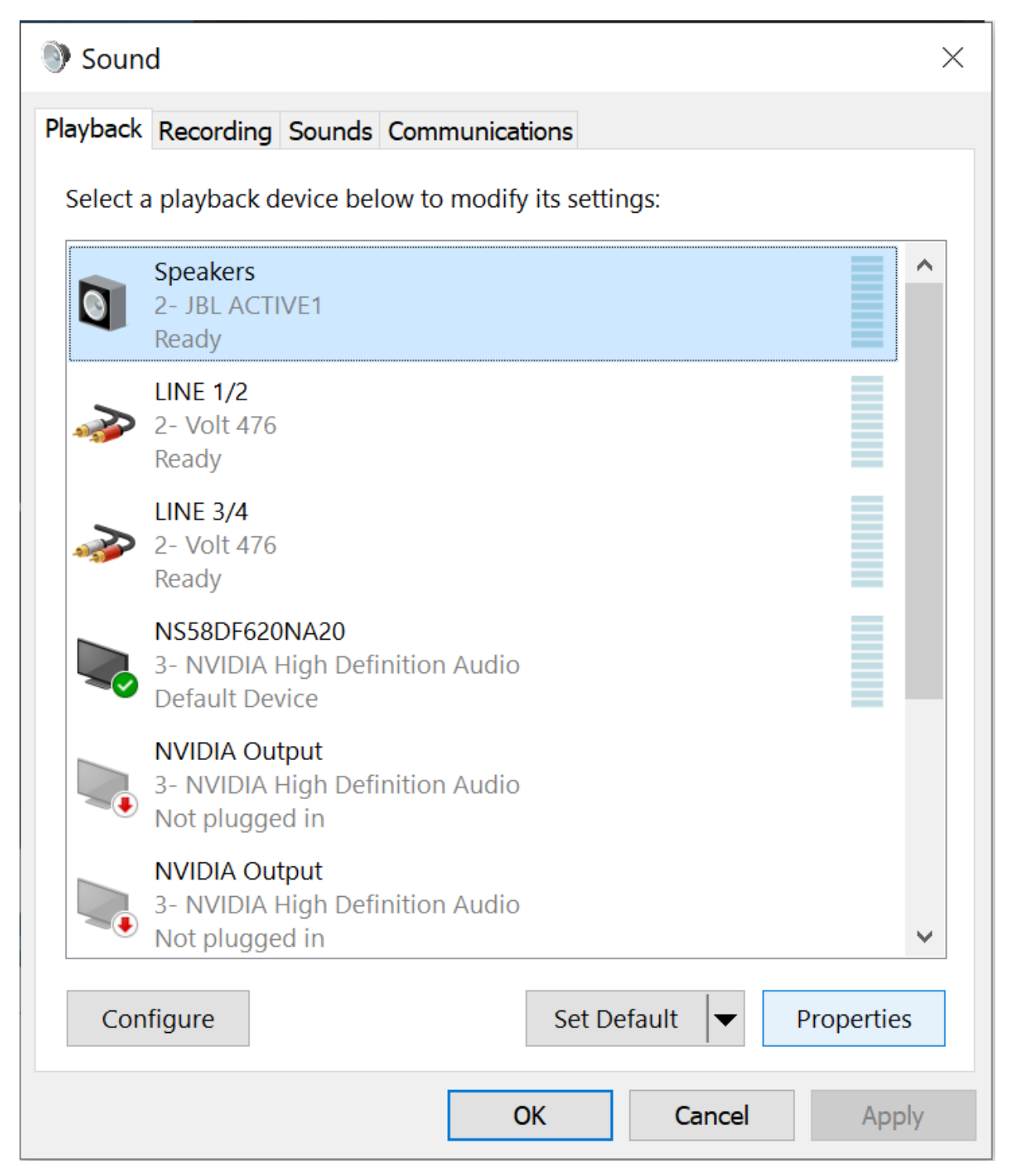

In the Properties section of the audio playback device navigate to the "Advanced" tab.

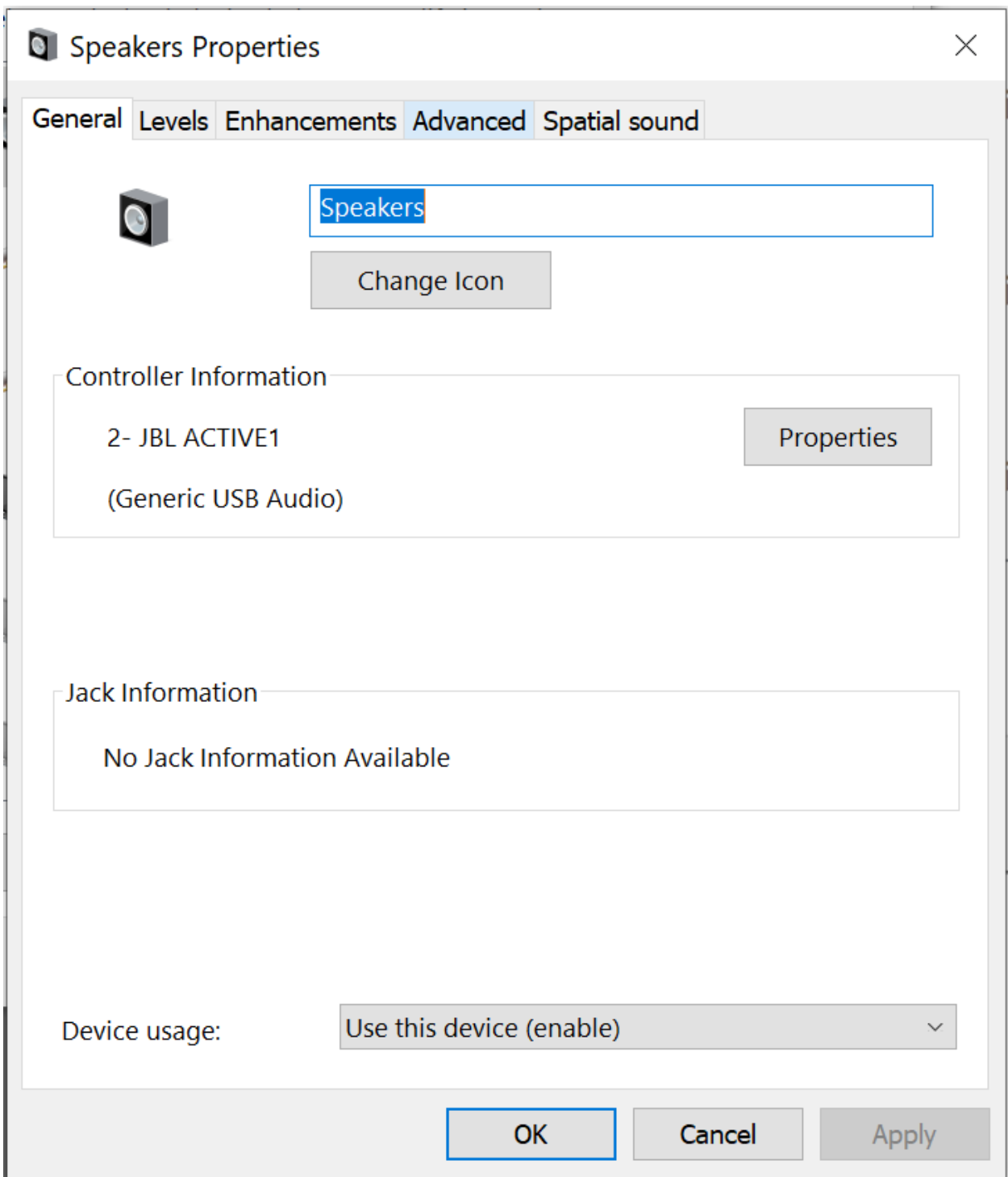

Navigate to the Enhancements tab and disable any enhancements that are enabled.

In the "Advanced" tab navigate to the "Default Format" drop-down and select "16-bit, 48000 Hz (DVD Quality)" and click "OK". If there is no 16-bit option choose "24-bit, 48000 Hz (Studio Quality)".

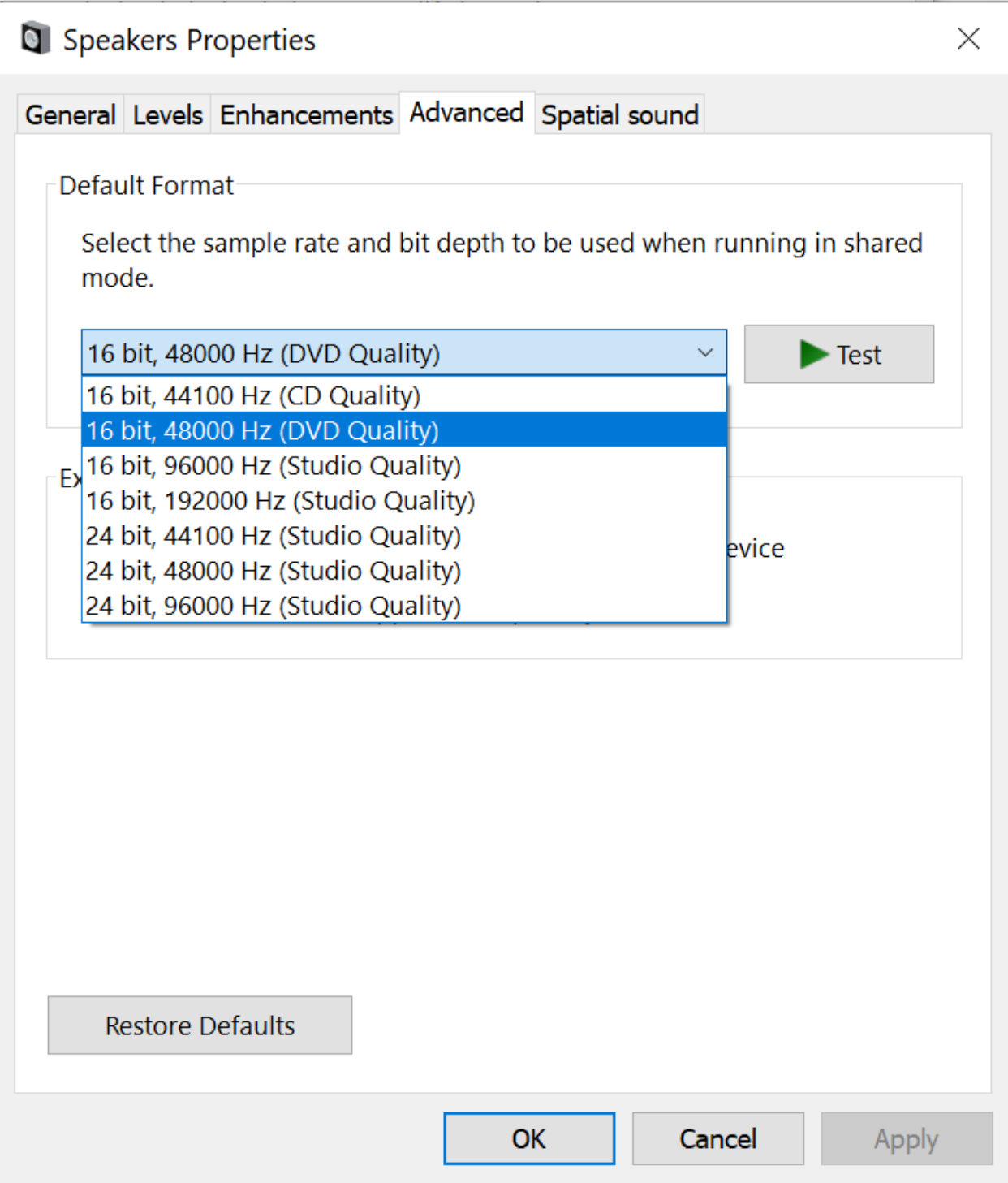

Back in the Sound panel navigate to the "Recording" tab, select your desired audio input to use with Rocksmith+ and click "Properties."

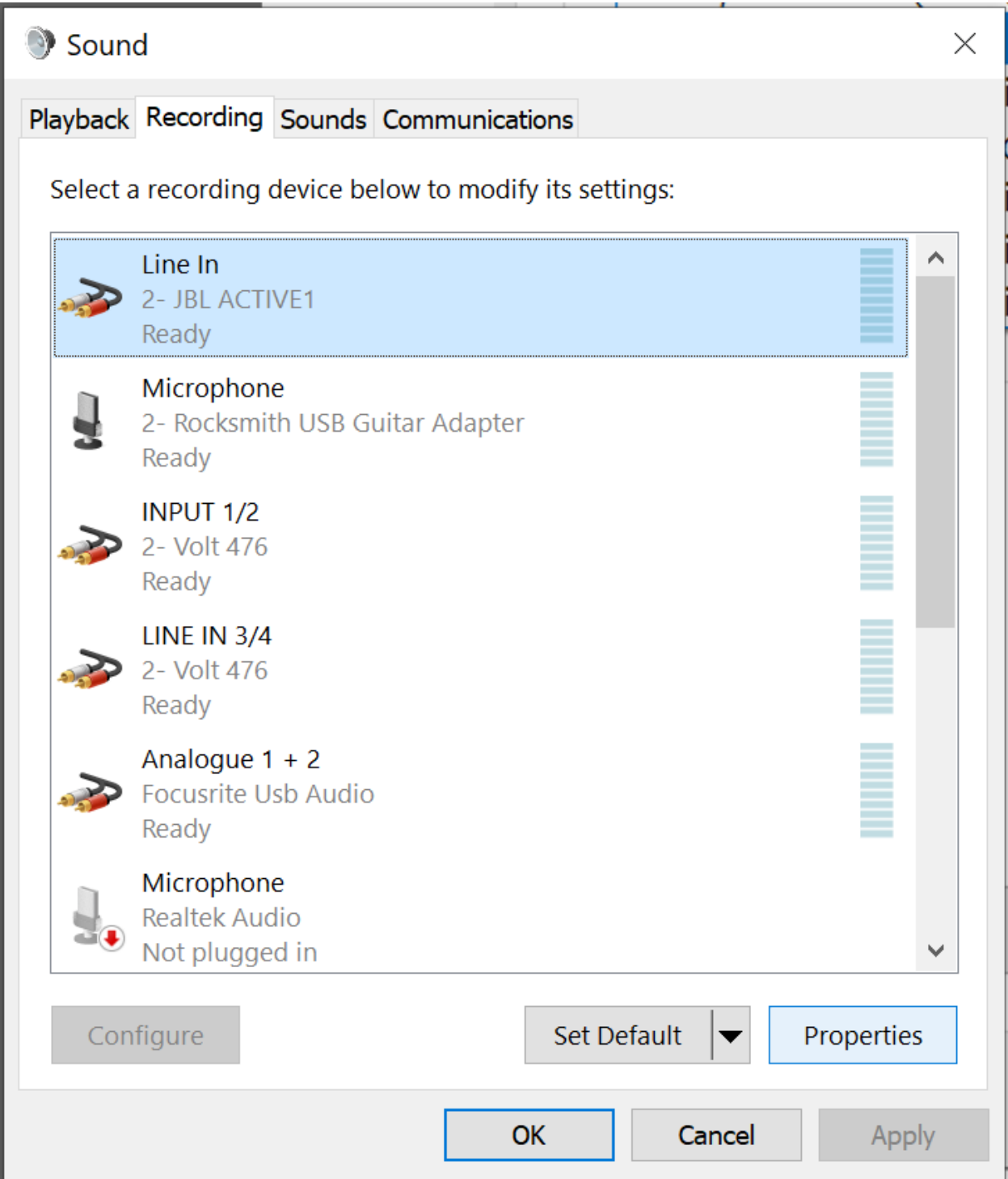

In the Properties section of the audio recording device navigate to the "Advanced" tab.

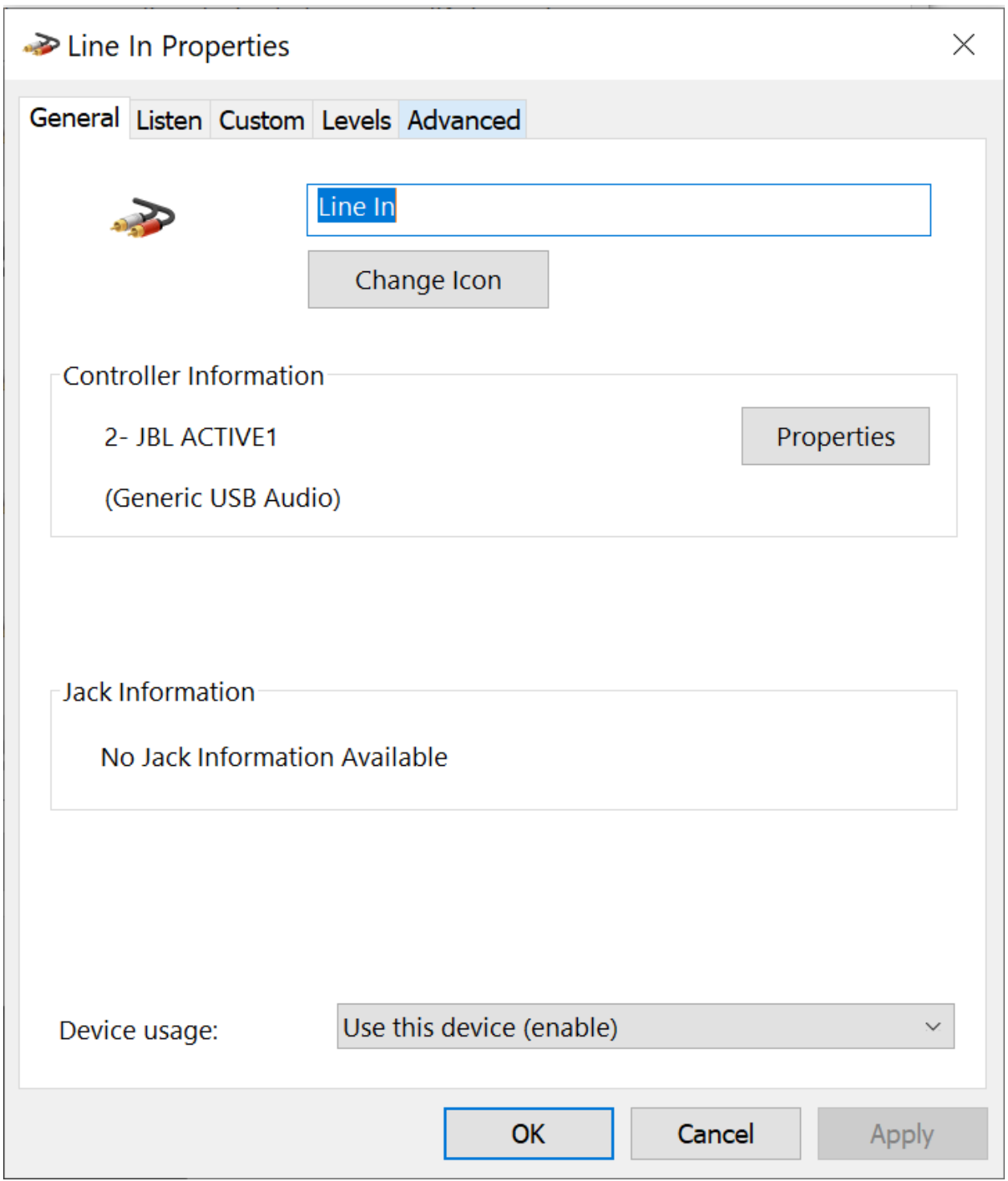

In the "Advanced" tab navigate to the "Default Format" drop-down and select "16-bit, 48000 Hz (DVD Quality)" and click "OK". If there is no 16-bit option choose "24-bit, 48000 Hz (Studio Quality)". (For multi-channel input devices, you can select your desired channel in the Rocksmith+ app in the "More Settings" menu in "Audio Input/Output.")

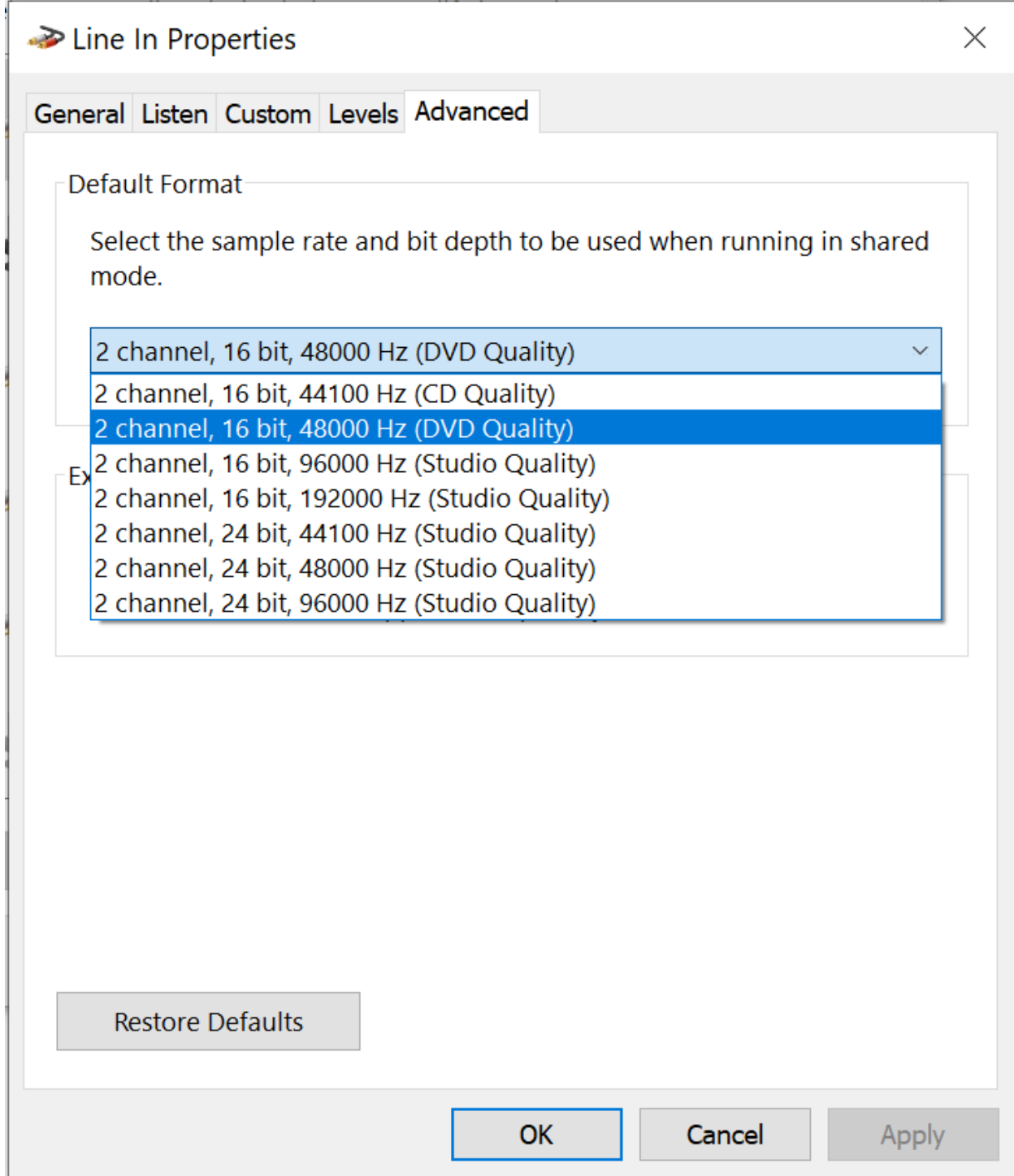